## 1. https://lk.sogaz-life.ru/

## Нажать на Регистрацию клиентов

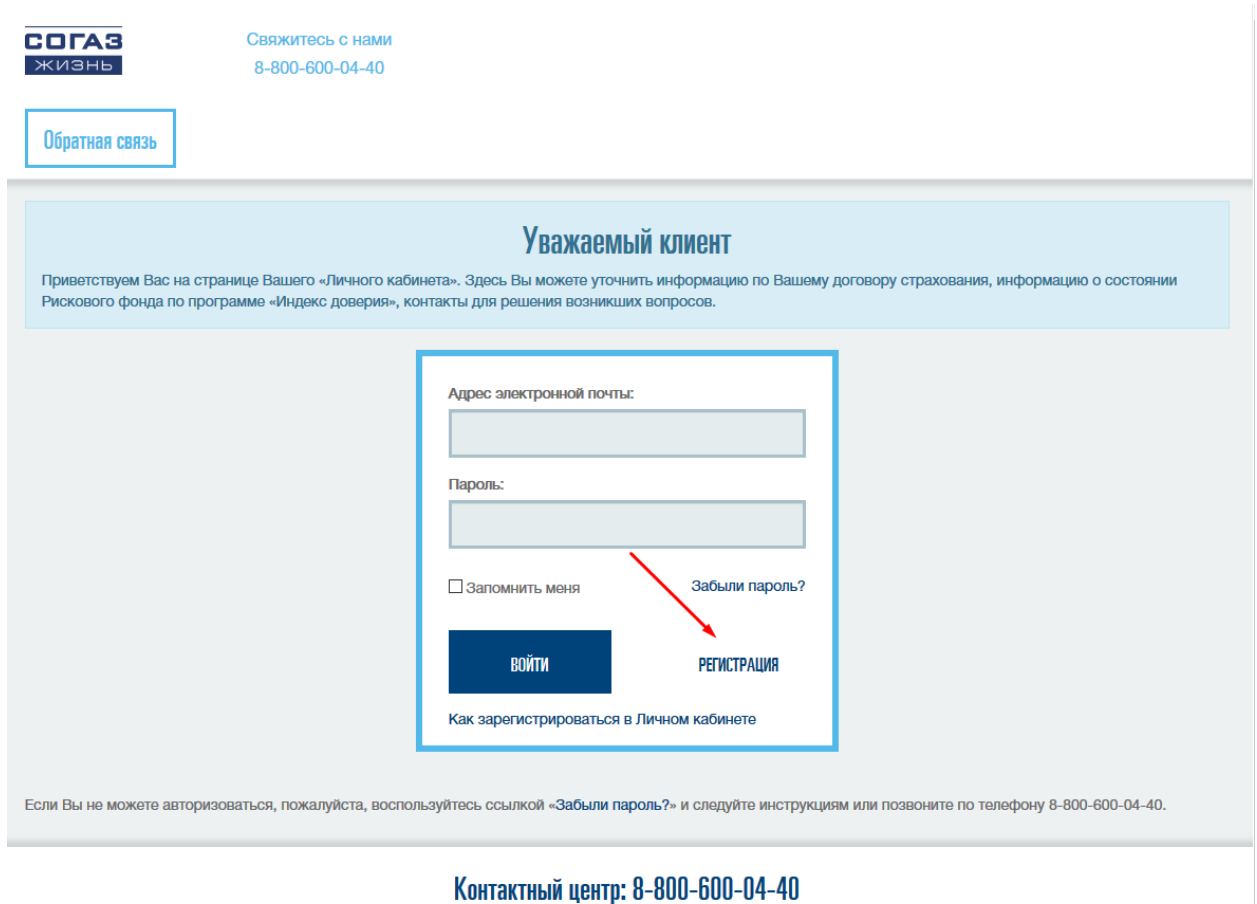

2. Ввести номер и дату договора, нажать Зарегистрироваться

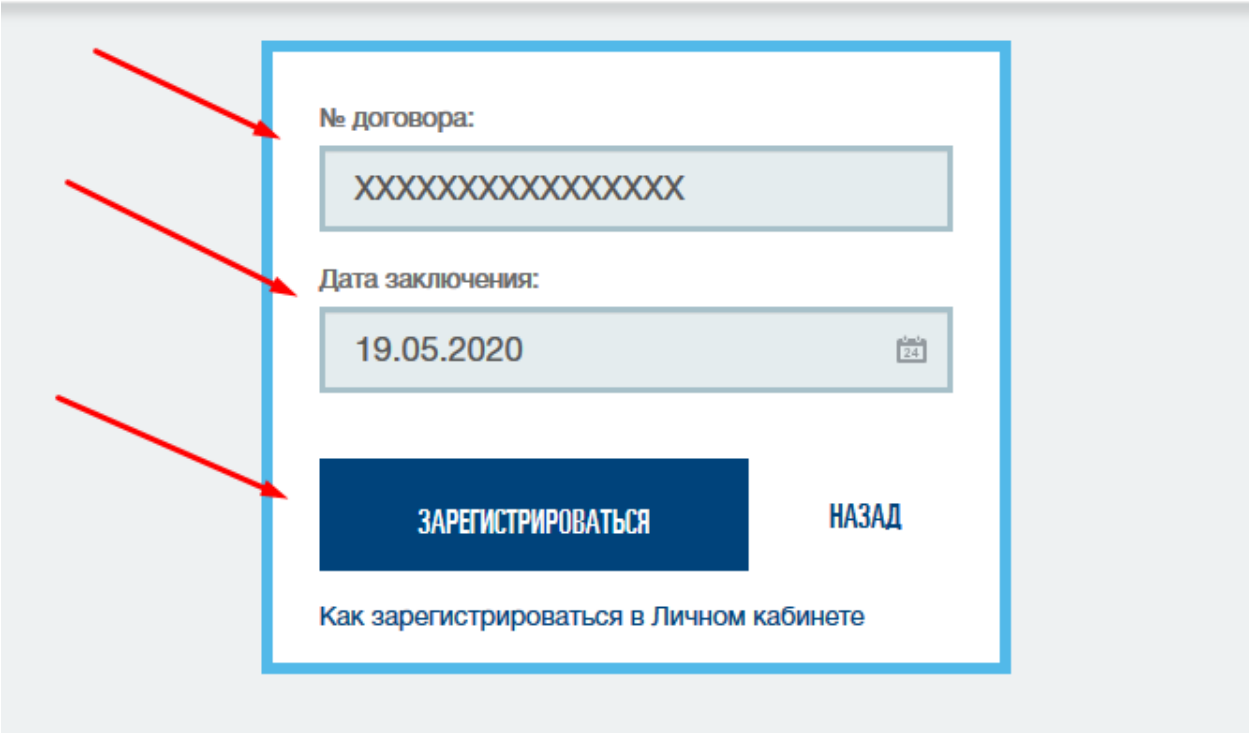

## 3.Появляется номер телефона.

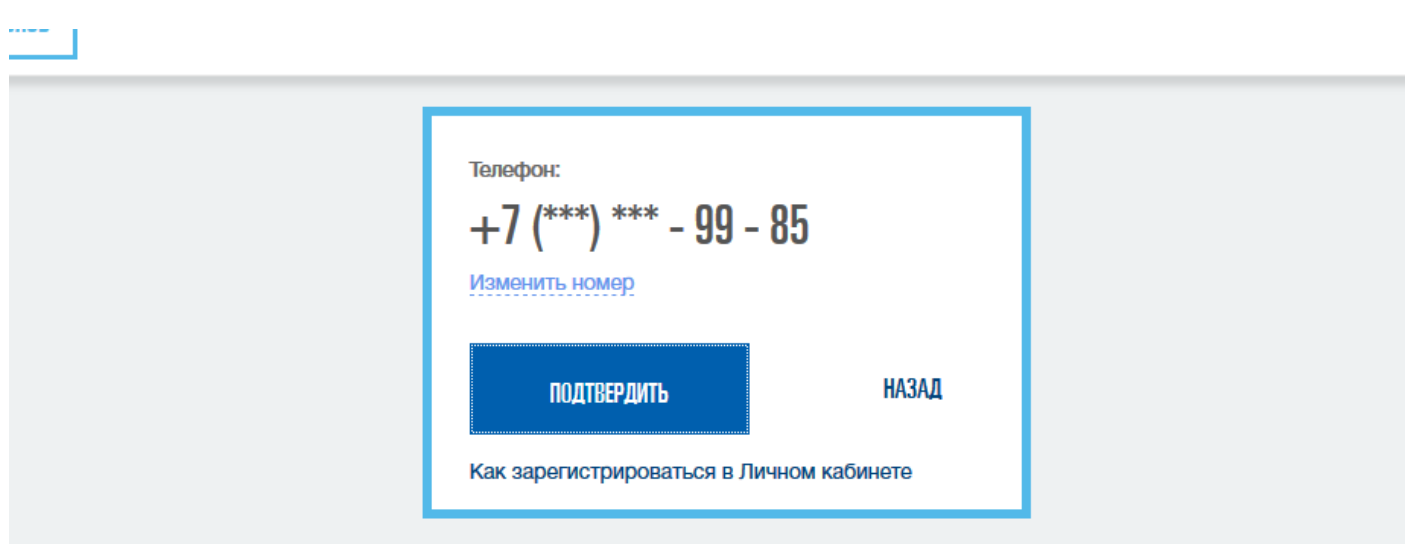

3.1. Если номер телефона не соответствует текущему номеру владельца, то нажать «Изменить номер» и заполнить «Заявление на смену номера телефона».

Продолжить регистрацию Вы сможете после того, как Ваш номер будет изменен и Вы получите уведомление о смене телефона.

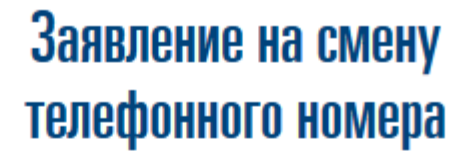

Введите актуальный номер телефона

 $+7(111) 111-11-11$ 

Email для уведомления о смене номера:

name@mail.ru

Прикрепите скан или фото документов:

- Паспорт, главная страница
- Паспорт, страница с пропиской
- Договор, все страницы

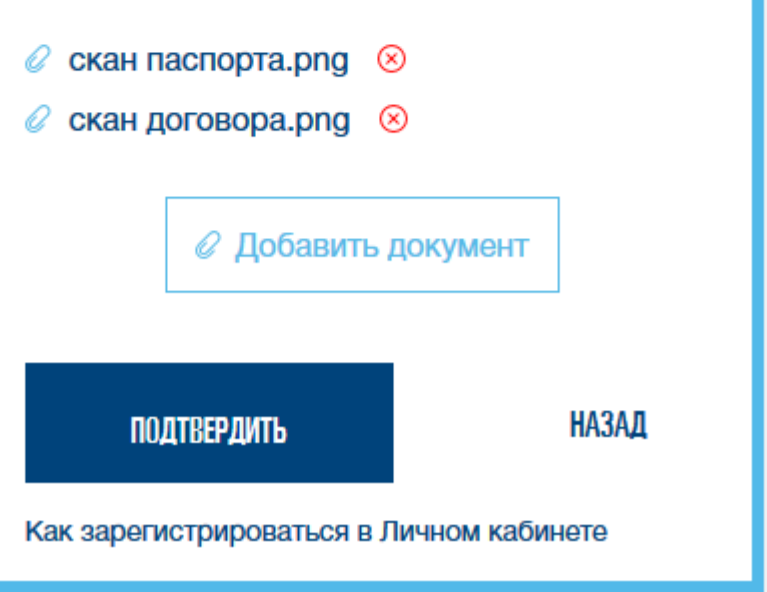

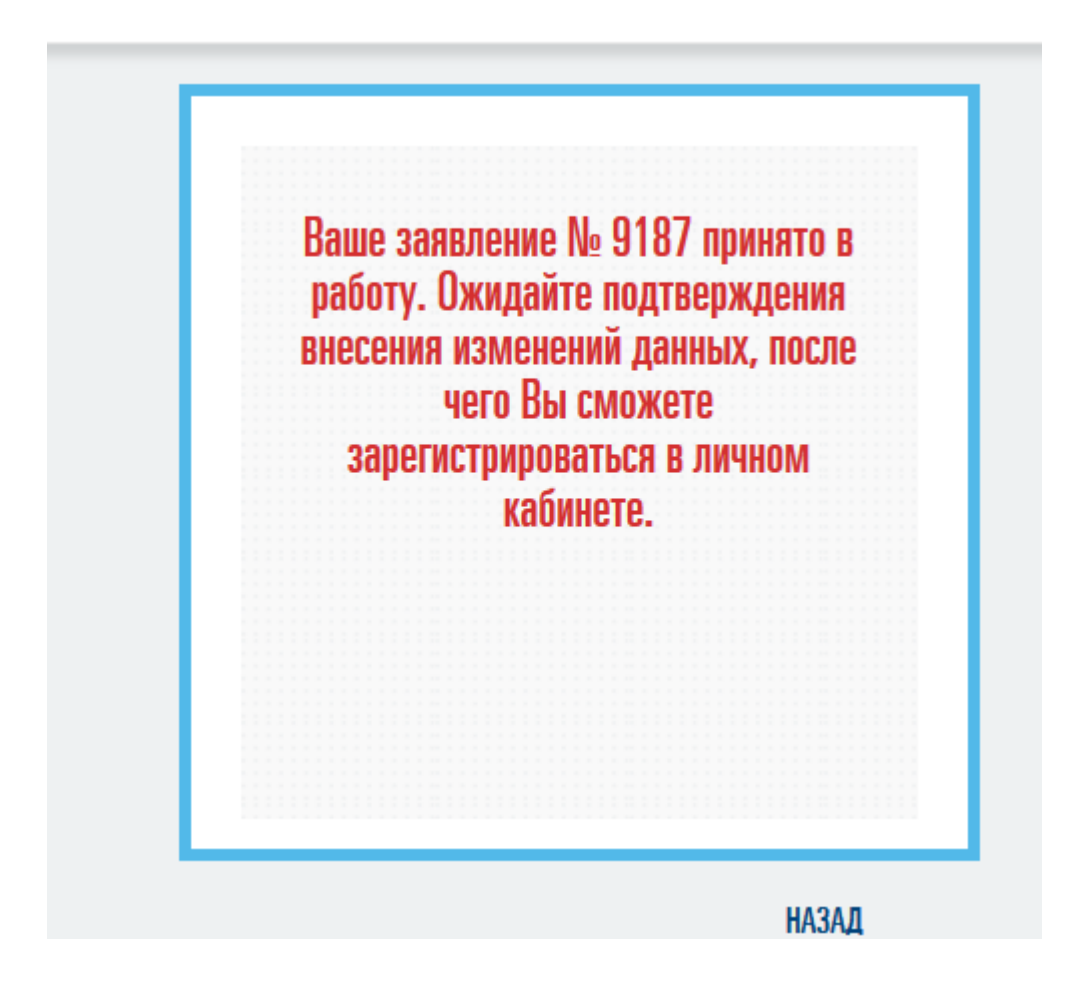

3.2. Если номер телефона соответствует текущему номеру телефона владельца, то нажать на Подтвердить

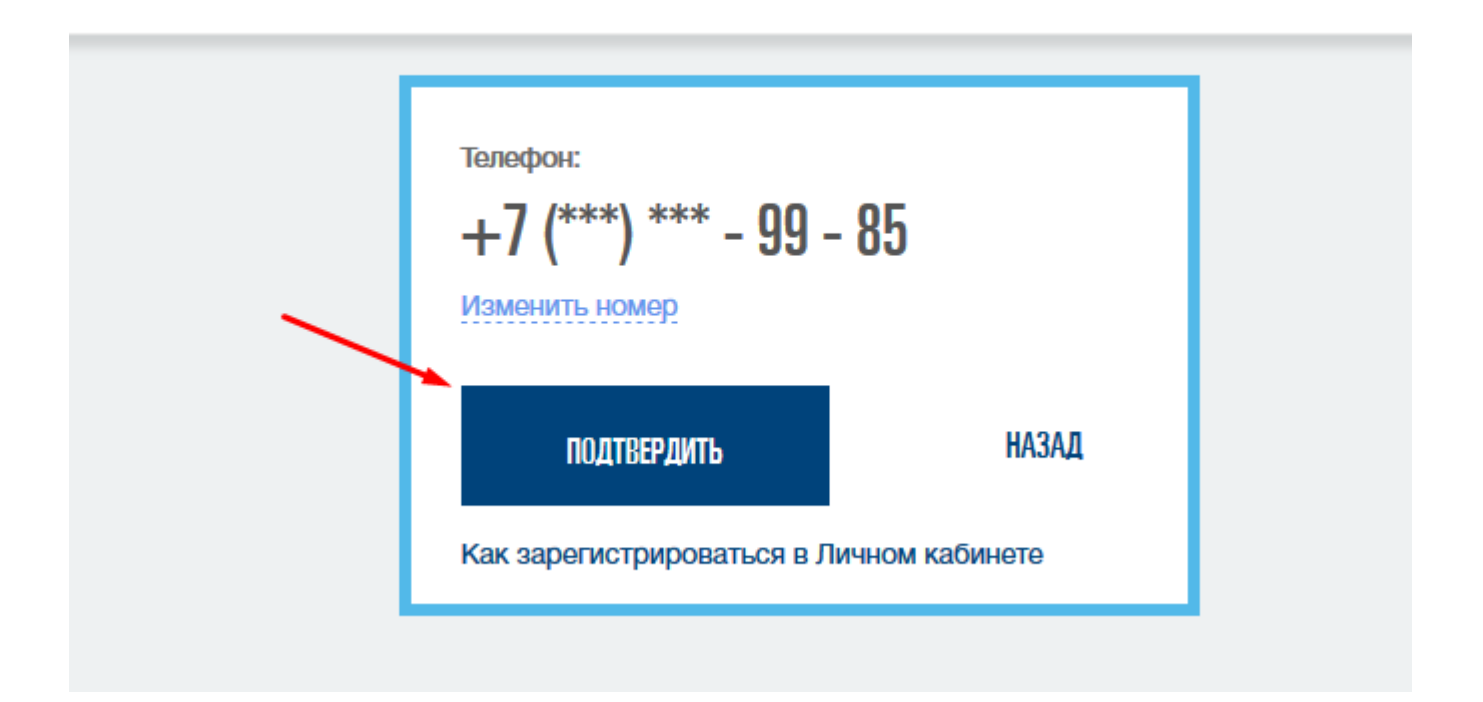

И в поле ввести sms код, который пришел Вам на телефон. Нажать «Подтвердить».

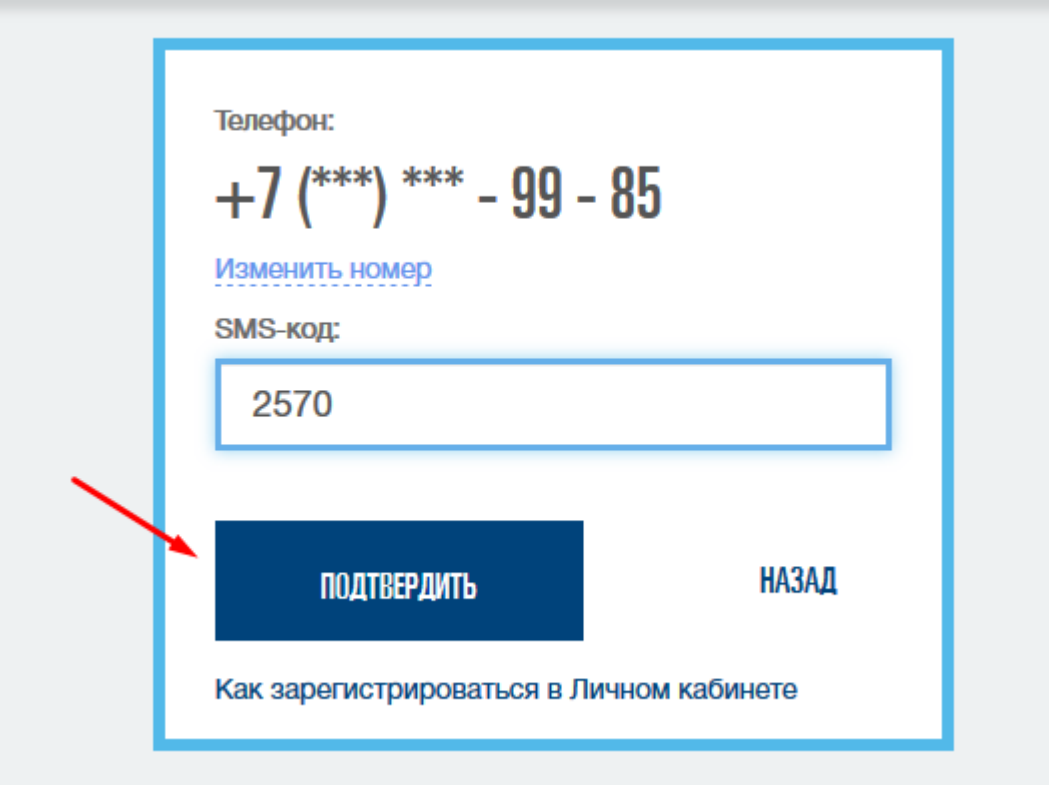

4.Открывается окно подтверждения e-mail.

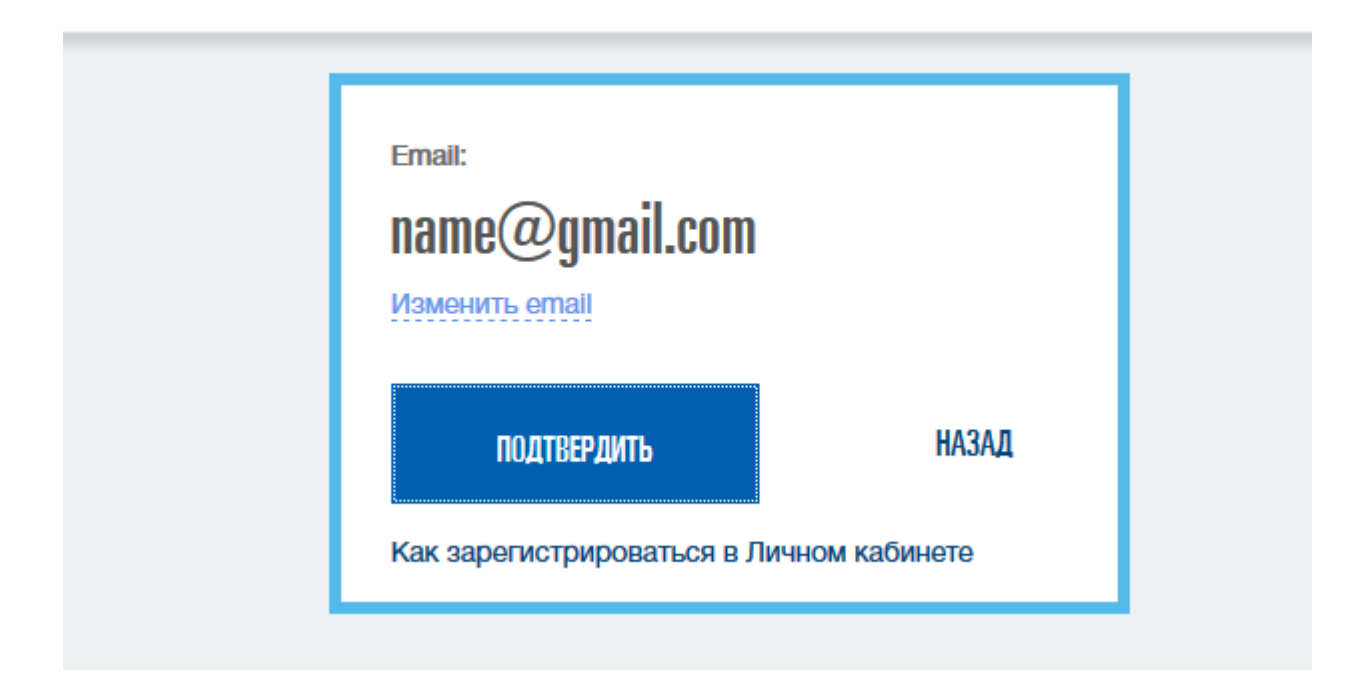

4.1.Если e-mail не соответствует действующему e-mail пользователя, то нажать «Изменить e-mail», ввести действующий e-mail и нажать «Подтвердить» и продолжить регистрацию с уже корректным e-mail

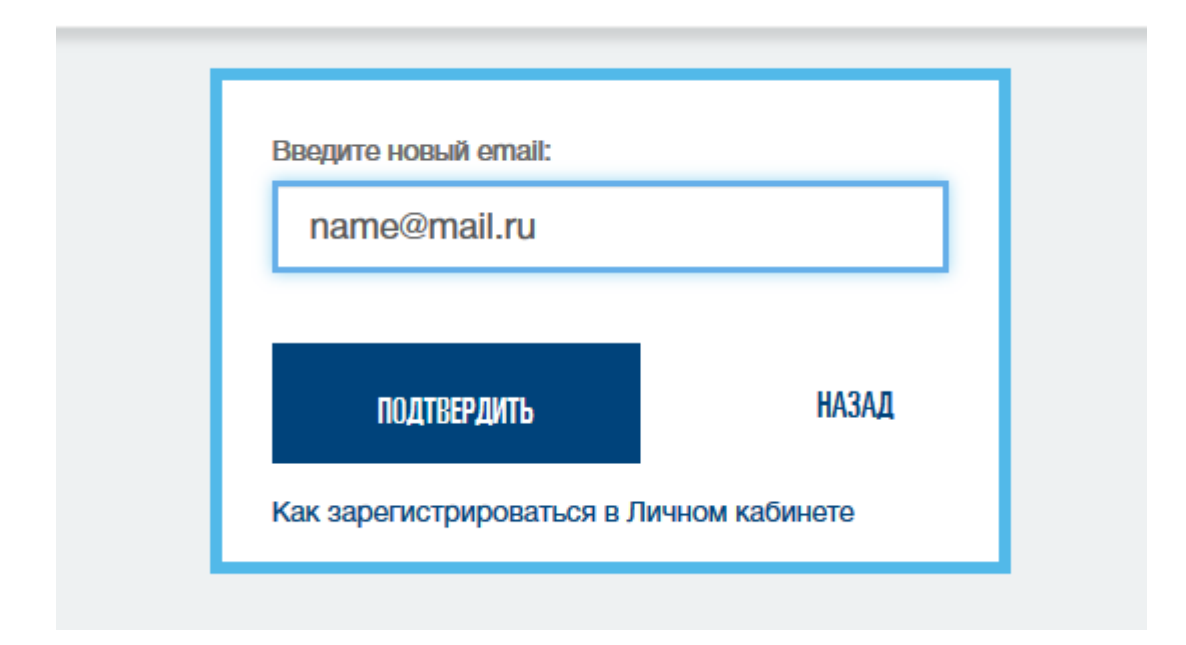

4.2.Если e-mail соответствует действующему e-mail пользователя, то нажать «Подтвердить» и в открывшемся окне ввсти пароль, который будет использоваться для авторизации в ЛКК. Можно ввести свой пароль, который должен соответствовать перечисленным требованиям, либо воспользоваться тем, который нам предлагает генератор паролей.

Посмотреть предлагаемый можно, если нажать на «глаз».

Нажать на «Зарегистрироваться»

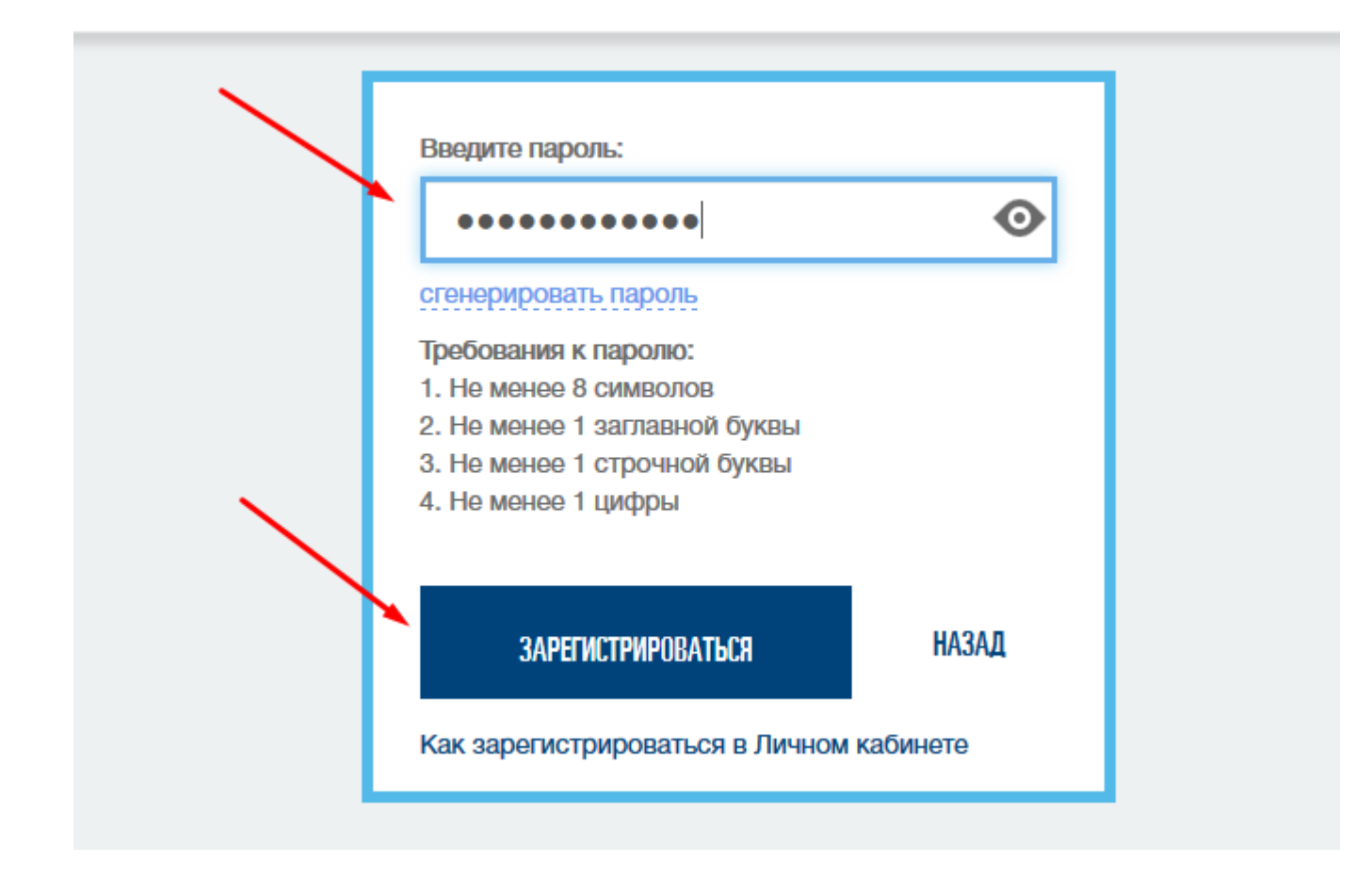

5.Открывается окно для проверки e-mail

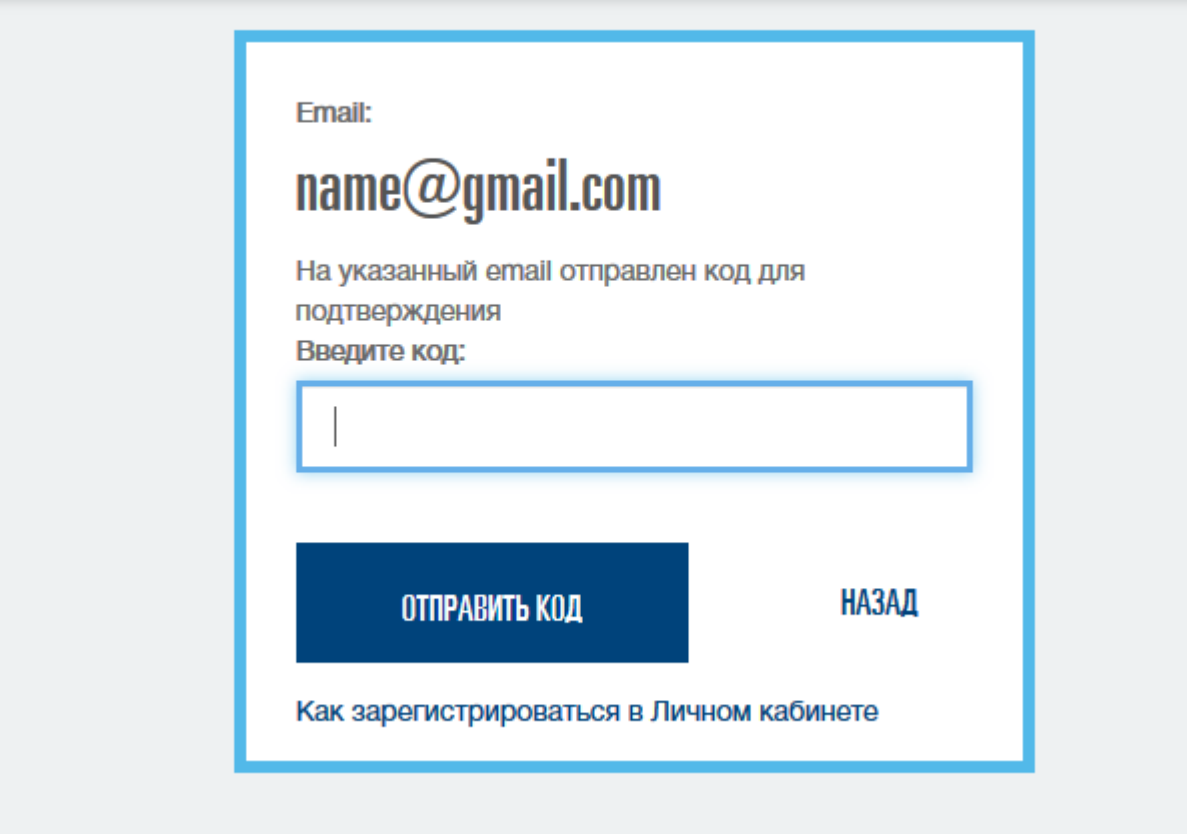

6. На указанный e-mail был отправлен проверочный код, этот код надо ввести в окно проверки e-mail.

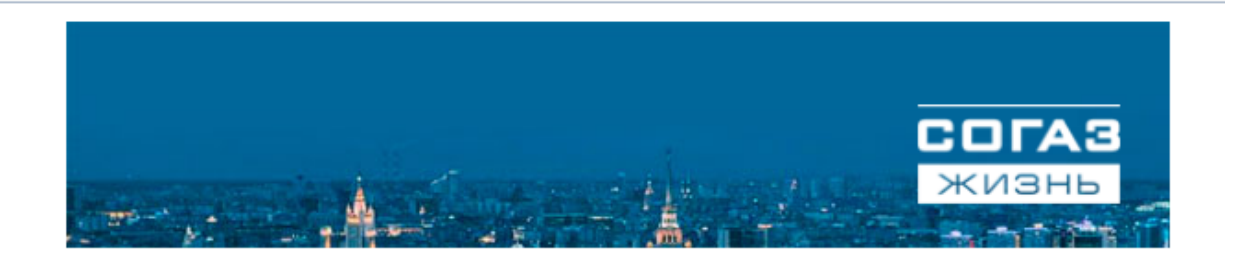

Уважаемый клиент!

Для подтверждения адреса электронной почты введите код:

504361

При возникновении вопросов обращайтесь по телефону 88006000440, email Ik\_support@sogaz-life.ru или через форму обратной связи https://lk.sogaz-life.ru /support/feedback/

с уважением, ООО «СК СОГАЗ-ЖИЗНЬ»

8-800-600-0440 life@sogaz-life.ru

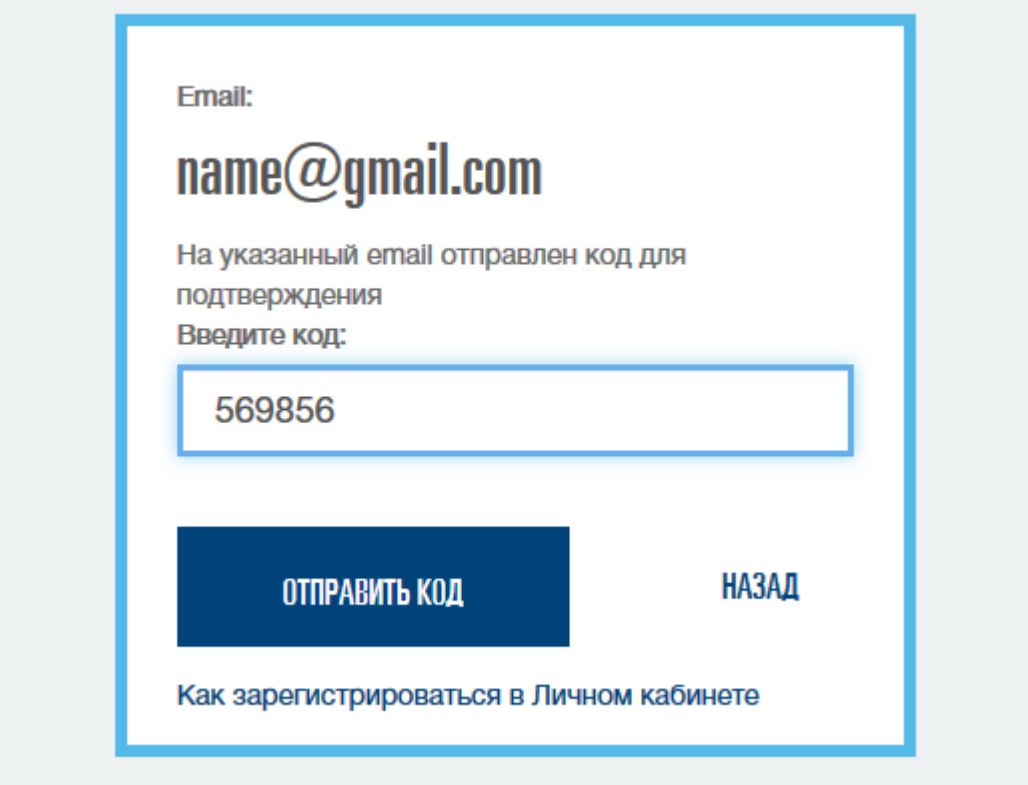

Нажать «Отправить код». Если Вы не получили код, то нажать «Назад» и отправить код повторно.

7. После отправки кода происходит процесс регистрации в системе, не закрывайте, пожалуйста, окно

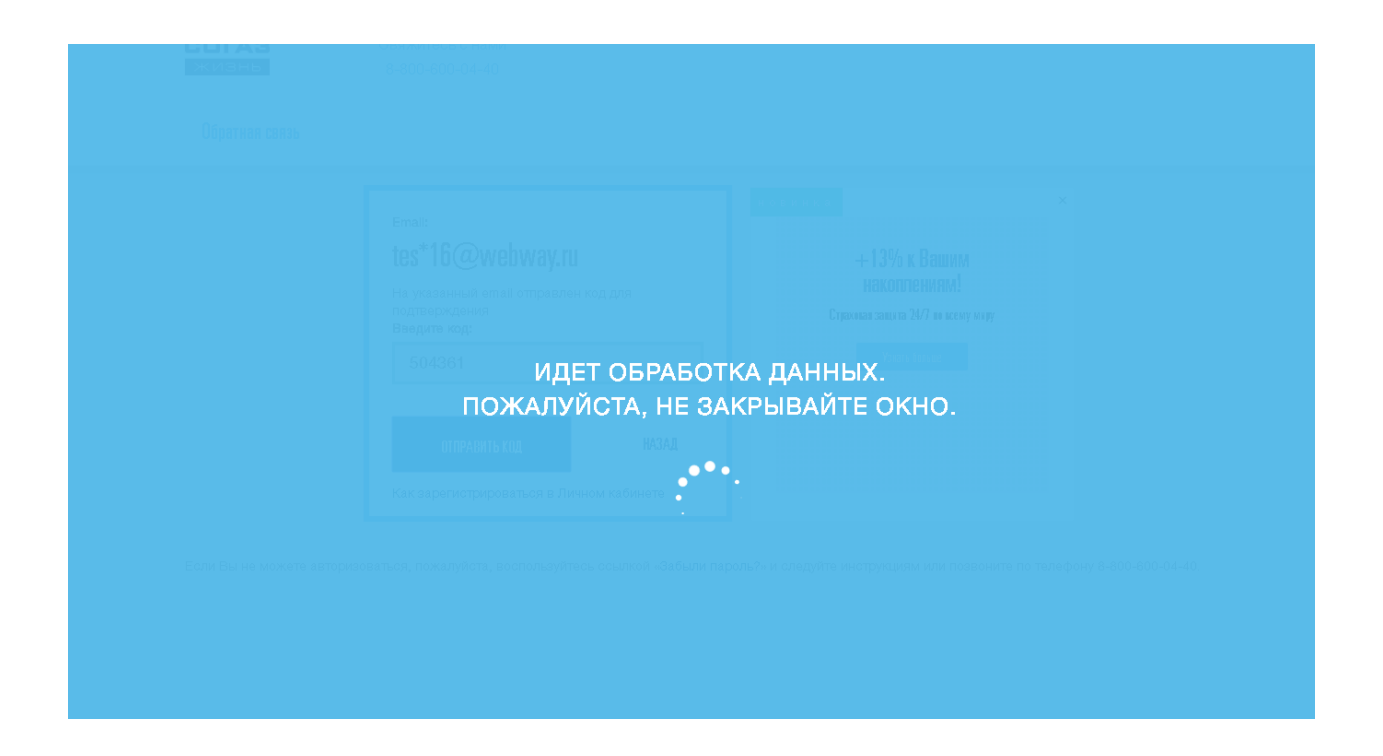

## 8. После успешного завершения Регистрации вы в ЛКК

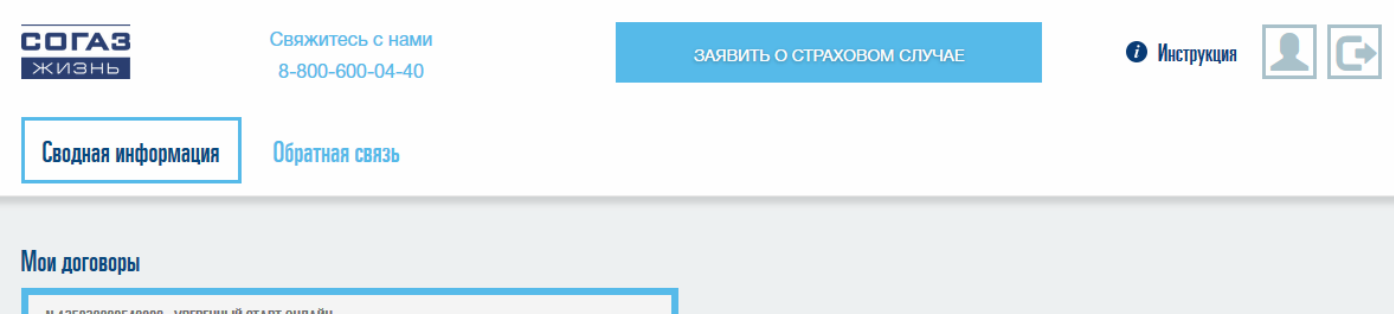